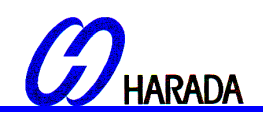

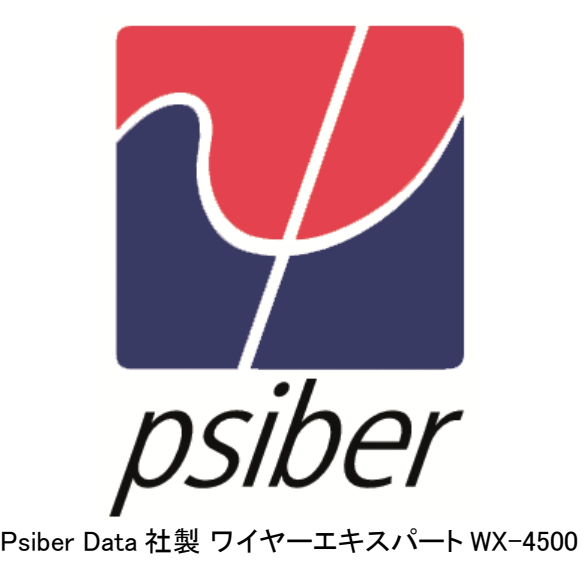

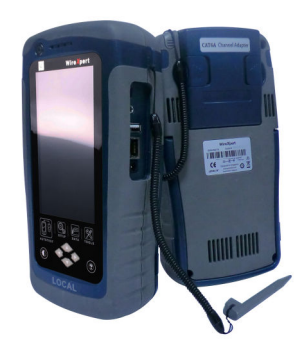

『光ファイバーケーブル認証試験』 テキスト エンサークルドフラックス適合 マルチモード(MM)

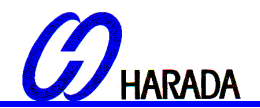

#### 【1】試験前の準備

試験実施前に次の準備をご確認下さい。

■ワイヤーエキスパート WX-4500(メイン・リモートユニット) ■SC キット 構成品 ・MMEF 光テストアダプタ×2 個 ・FC-SC テストリファレンスコード×2 本 ・SC-SC テストリファレンスコード×2 本 ・SC-SC2 心 JJ アダプタ×1 個 ・コネクタクリーナ×1 個

# ■LC キット

 構成品 ・LC-LC コネクタ×2 個 ・FC-LC テストリファレンスコード×2 本 ・LC-LC テストリファレンスコード×2 本 ・LC-LC2 心 JJ アダプタ×1 個 ・LC クリーナ×1 個

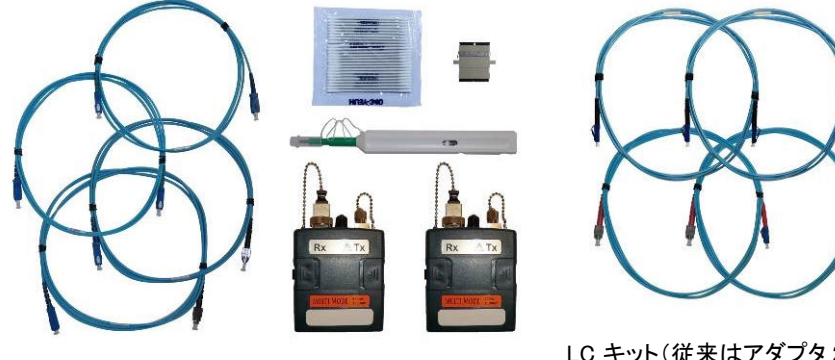

SC キット

 $\alpha$ 

LC キット (従来はアダプタ2個含)

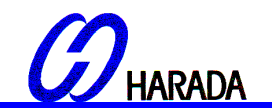

## 【2】SC キット試験ガイド

- 1. MMEF 光テストアダプタをワイヤーエキスパートのメイン・リモートユニットに装着して下さい。
- 2. ワイヤーエキスパートに電源を入れ、ファイバ試験モードにあることをご確認ください。
- 3. SETUP ボタンを押し、試験設定タブからテスト規格を選択して下さい。

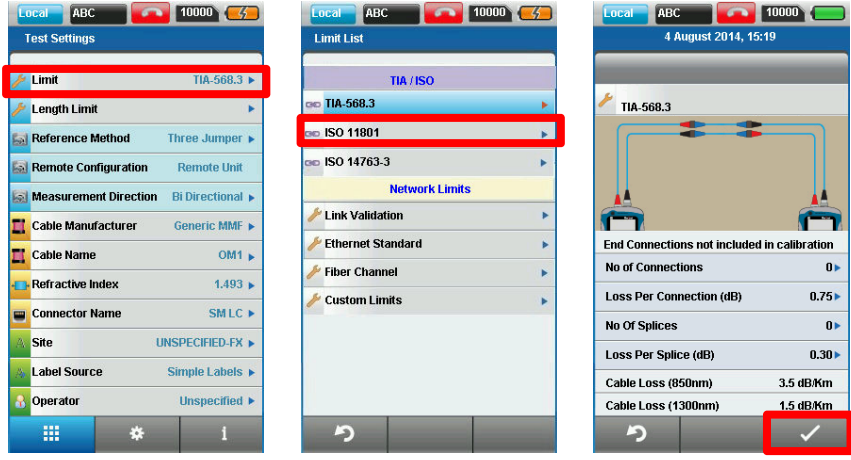

4. 最大長を選び、ファイバの長さを決めます。

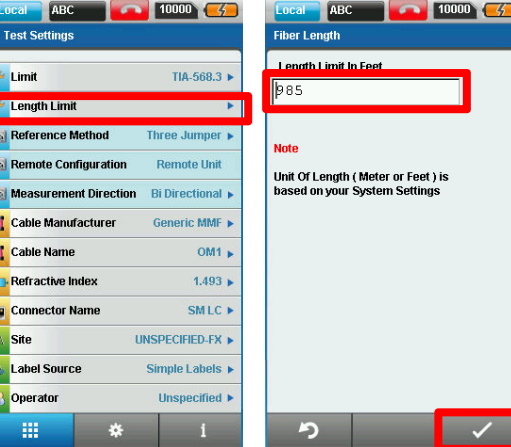

5. 測定方向を選択し、片方向か双方向を決めます。

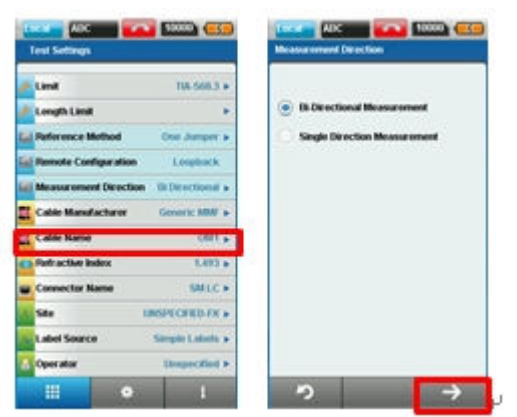

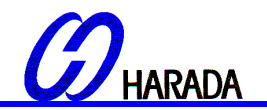

①リファレンスの設定

・リモートループバック‐1 ジャンパ法

1. リファレンスコードの FC と SC 端末をアダプタの送信(TX)・受信(RX)それぞれに接続して下さい。予め、キット に用意されているクリーニングキットを使ってファイバケーブルを清掃して下さい。

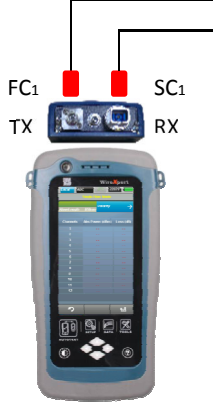

2. SETUP ボタンを押し、試験設定タブからリファレンスモードを選び、リモートループバックの 1 ジャンパを選択し て下さい。

3. TOOL ボタンを押し、レファレンス測定を押し、OK ボタンを押してください。リファレンス測定が開始されます。

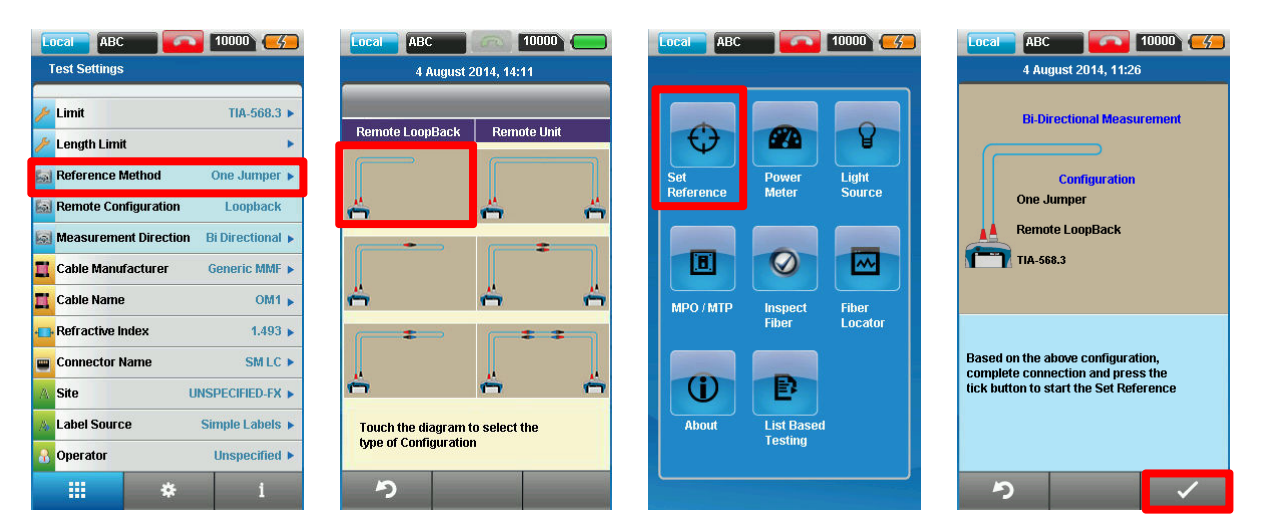

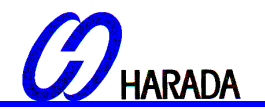

①リファレンスの設定 ・リモートループバック‐2 ジャンパ法

- 1. FC1 を 送信(TX) に、SC1 を SC コネクタに接続して下さい。
- 2. SC2 を受信(RX)に、SC3 をコネクタに接続します。予め、キットに用意されているクリーニングキットでファイバ ケーブルを清掃してください。

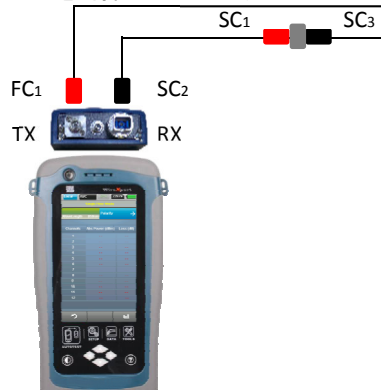

- 3. SETUP ボタンを押し、試験設定タブからリファレンスモードを選び、リモートループバックの 2 ジャンパを選択し て下さい。
- 4. TOOL ボタンを押し、リファレンス測定を選択し OK を押します。リファレンス測定が開始されます。

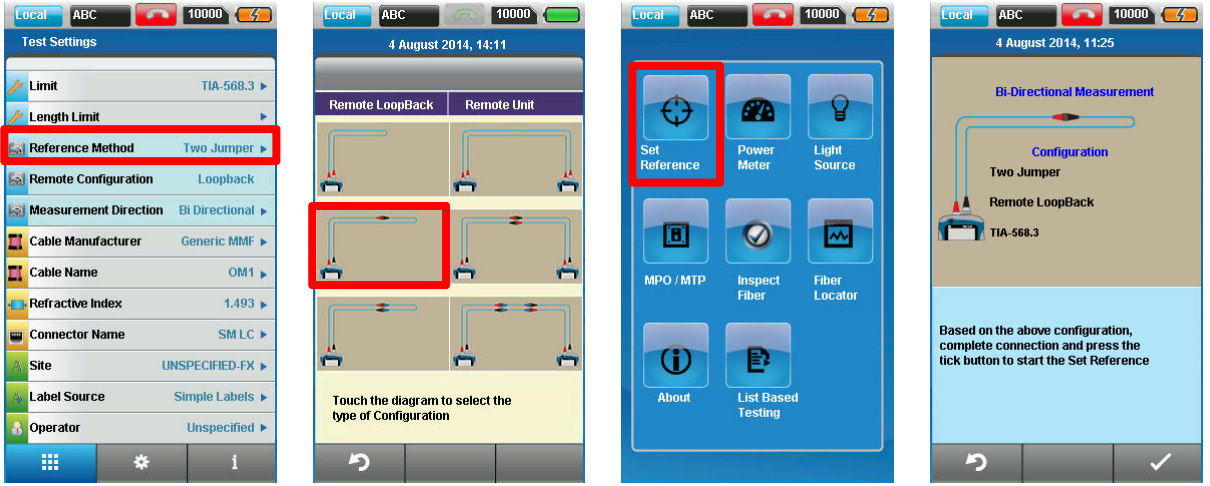

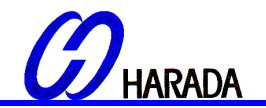

①リファレンスの設定 ・リモートループバック‐3 ジャンパ法

- 1. FC1 を送信(TX)に、SC1 を SC コネクタ1に接続して下さい。
- 2. SC2 を受信(RX)に、SC3 を別のコネクタ 2 に接続して下さい。
- 3. ジャンパの SC 端末になっている SC4 をコネクタ 1 に、SC5 をコネクタ 2 に接続します。 予め、キットに用意されているクリーニングキットでファイバケーブルを清掃して下さい。

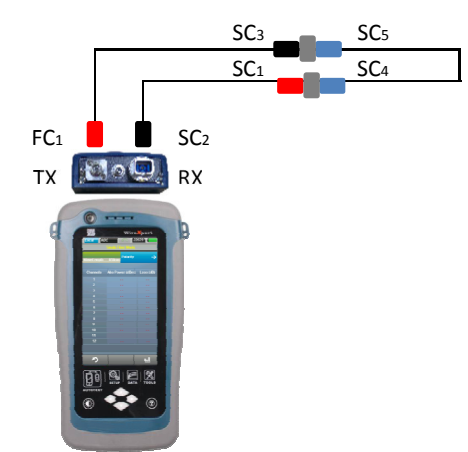

- 4. SETUP ボタンを押し、試験設定タブからリファレンスモードを選び、リモートループバックの 3 ジャンパを選択し て下さい。
- 5. TOOL ボタンを押し、リファレンス測定を選択し OK を押します。リファレンス測定が開始されます。

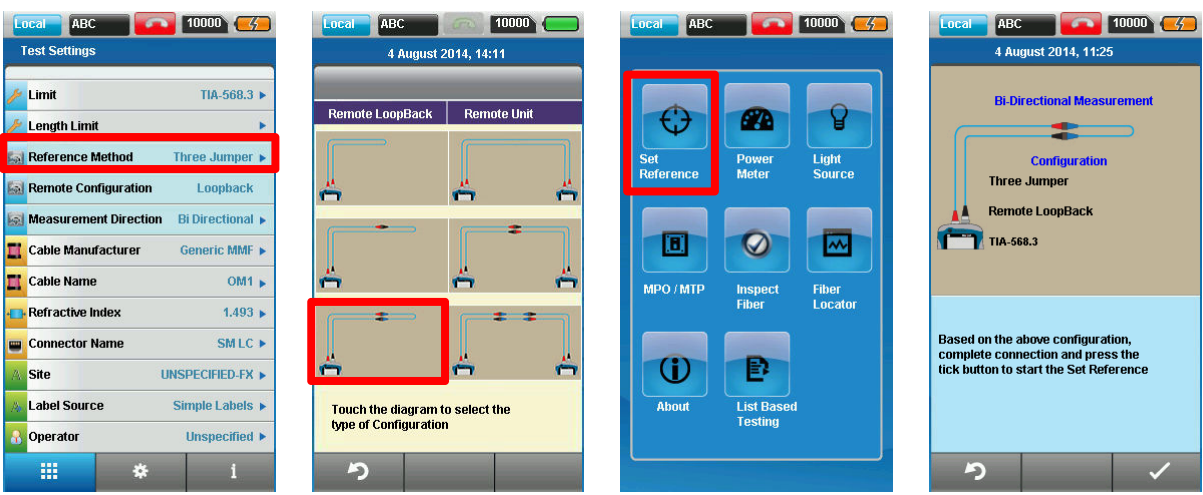

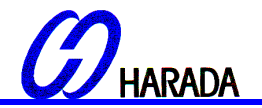

①リファレンスの設定 ・対抗試験‐1 ジャンパ法

- 1. FC1 をメインユニットの 送信(TX)に、 SC1 をリモートユニットの 受信(RX)に接続して下さい。
- 2. FC2 をリモートユニットの送信(TX)に、SC2 をメインユニットの受信(RX)に接続して下さい。予め、キットに用 意されているクリーニングキットでファイバケーブルを清掃して下さい。

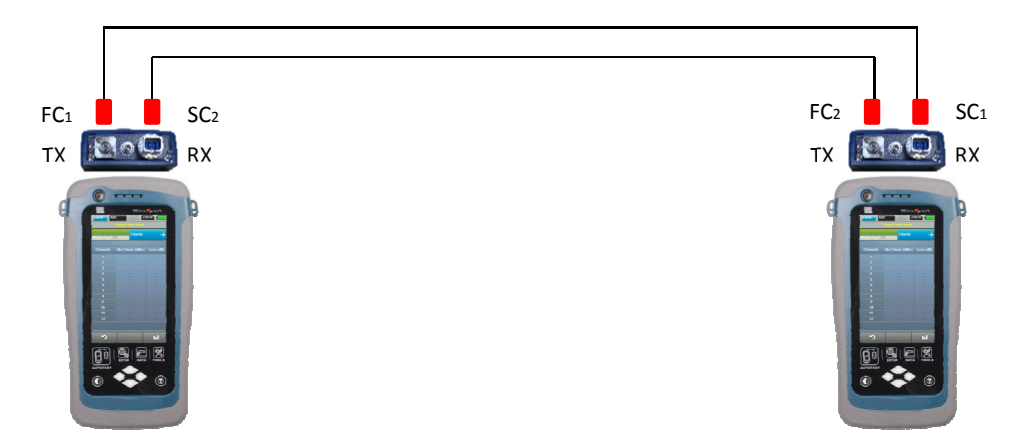

3. SETUP ボタンを押し、試験設定からリファレンスモードを選び、リモートユニットの 1 ジャンパを選択して下さい。 4. TOOL ボタンを押し、リファレンス測定を選択し OK を押します。リファレンス測定が開始されます。

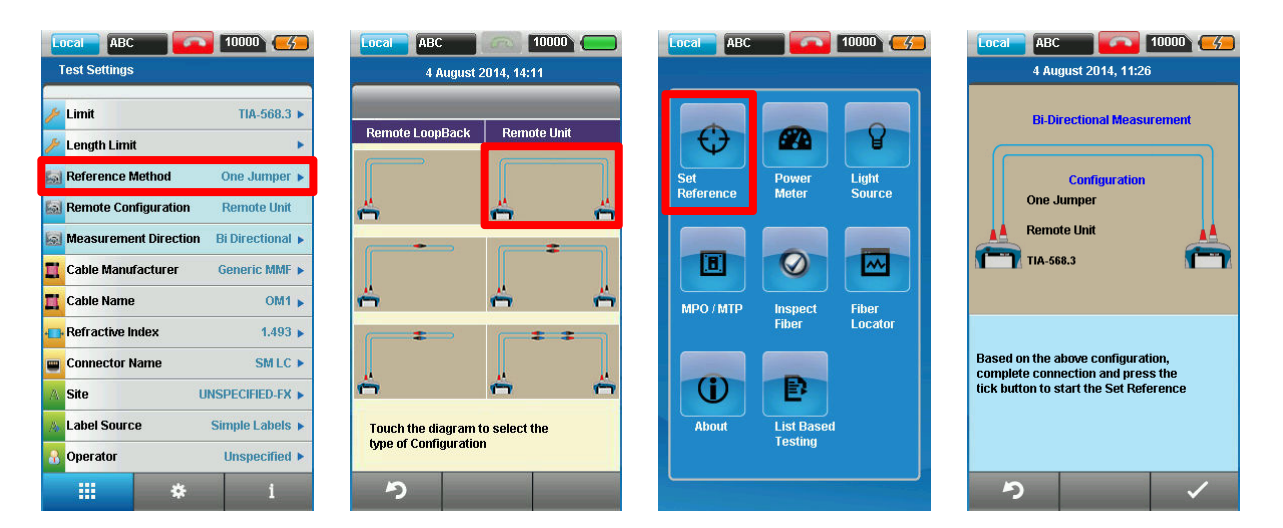

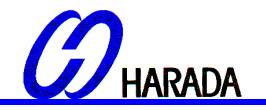

①リファレンスの設定 ・対抗試験 – 2 ジャンパ

- 1. FC1 をメインユニットの送信(TX)に、 SC3 をコネクタ 1 に接続して下さい。
- 2. SC1 をメインユニットの 受信(RX)に、SC5 をコネクタ 2 に接続して下さい。
- 3. FC2 をリモートユニットの 送信(TX)に、 SC4 をコネクタ 2 に接続して下さい。
- 4. SC2 をリモートユニットの 受信(RX)に、 SC6 をコネクタ 1 に接続して下さい。 予め、キットに用意されているクリーニングキットでファイバケーブルを清掃して下さい

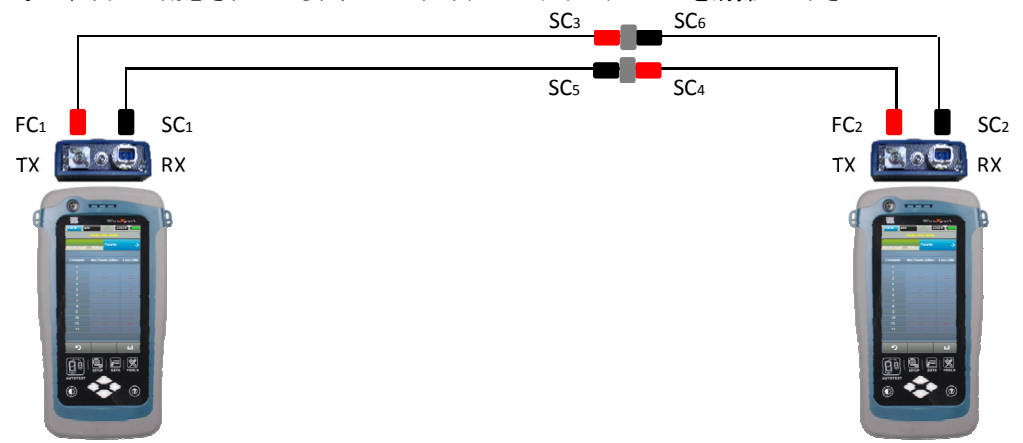

5. SETUP ボタンを押し、試験設定からリファレンスモードを選び、リモートユニットの 2 ジャンパを選択して下さい。 6. TOOL ボタンを押し、リファレンス測定を選択し OK を押します。リファレンス測定が開始されます。

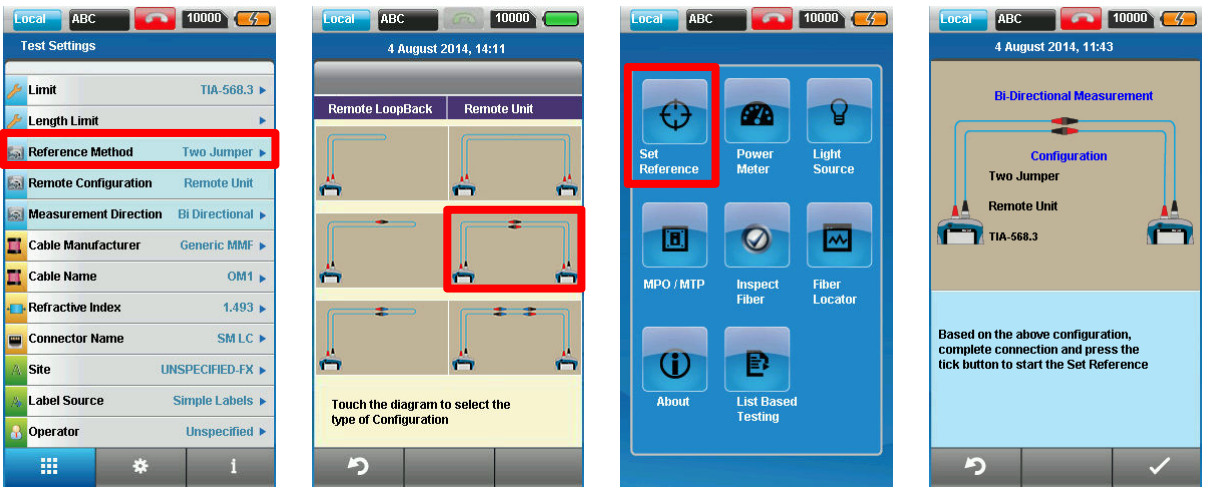

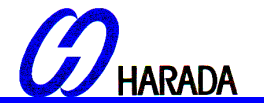

①リファレンスの設定 ・対抗試験 – 3 ジャンパ

- 1. FC1 をメインユニットの送信(TX)に、 SC3 をコネクタ 1 に接続して下さい。
- 2. SC1 をメインユニットの受信(RX)に、 SC5 をコネクタ 2 に接続して下さい。
- 3. FC2 をリモートユニットの送信(TX)に、 SC4 をコネクタ 3 に接続して下さい。
- 4. SC2 をリモートユニットの受信(RX)に、SC6 をコネクタ 4 に接続して下さい。
- 5. ジャンパの SC 端末の SC7 をコネクタ 1 に、 SC8 をコネクタ 3 に接続して下さい。
- 6. ジャンパの SC 端末の SC9 をコネクタ 2 に、 SC10 をコネクタ 4 に接続して下さい。 予め、キットに用意されているクリーニングキットでファイバケーブルを清掃して下さい。

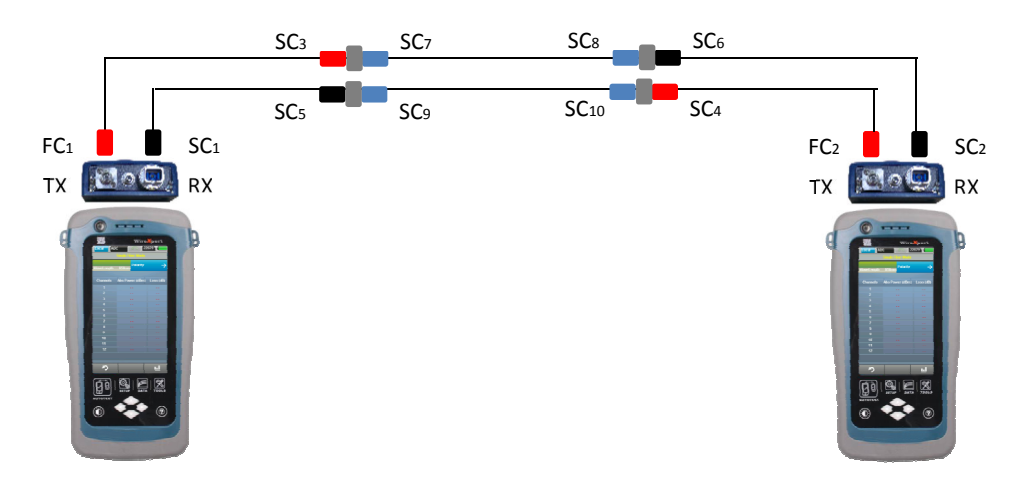

- 7. SETUP ボタンを押し、試験設定からリファレンスモードを選び、リモートユニットの 3 ジャンパを選択して下さい。
- 8. TOOL ボタンを押し、リファレンス測定を選択し OK を押します。リファレンス測定が開始されます。

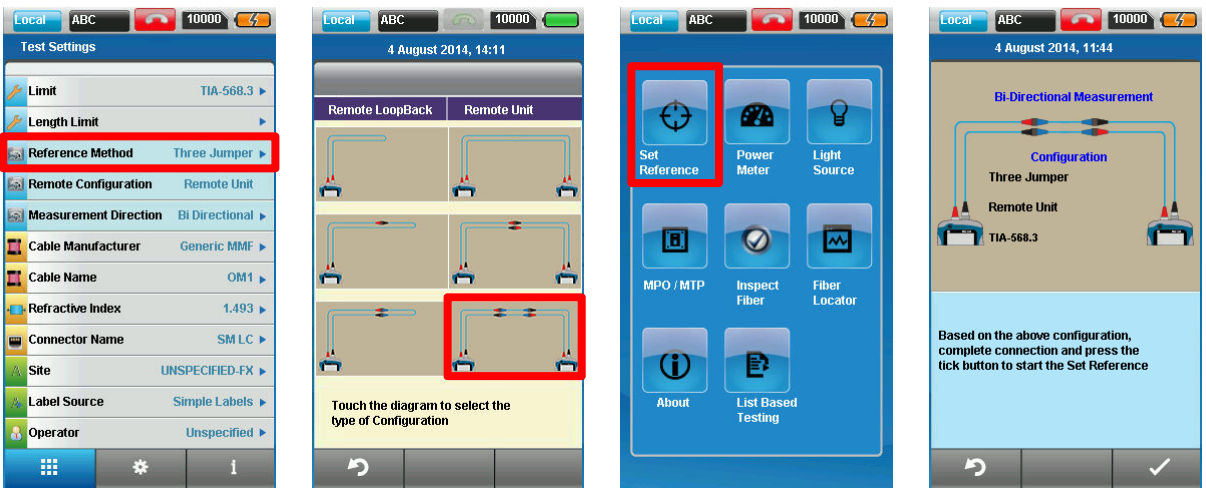

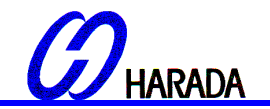

②オートテストの設定 –ループバック

- 1. FC1 をメインユニットの送信(TX)に、 SC3 をコネクタ 1 に接続して下さい。
- 2. SC1 をメインユニットの受信(RX)に、SC5 をコネクタ 2 に接続して下さい。
- 3. SC4 をコネクタ 3 に、 SC6 をコネクタ 4 に接続して下さい。
- 4. SC7 でテストしたコードを を コネクタ 1 に 、 SC8 をコネクタ 3 に接続して下さい。
- 5. SC9 でテストする他のコードをコネクタ 2 に、 SC10 をコネクタ 4 に接続して下さい。 予め、キットに用意されているクリーニングキットでファイバケーブルを清掃して下さい。

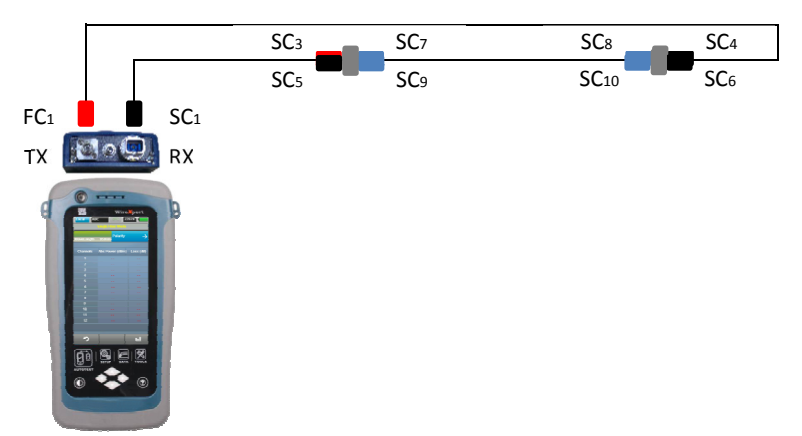

- 6. AUTOTEST を押して、試験を開始します。
- 7. 双方向測定を選択した場合、 SC3 と SC5 の位置を交換します。

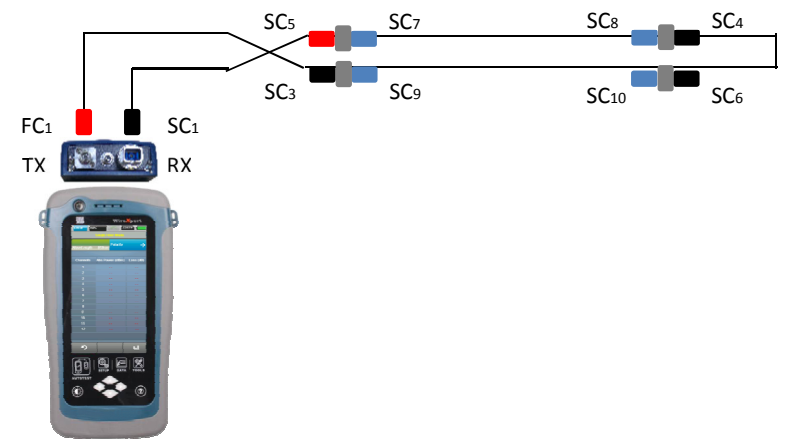

8. "850nm マージン" または "1310nm マージン"を選択すると、各波長で設定されたファイバのロス・規格・マー ジンが確認できます。

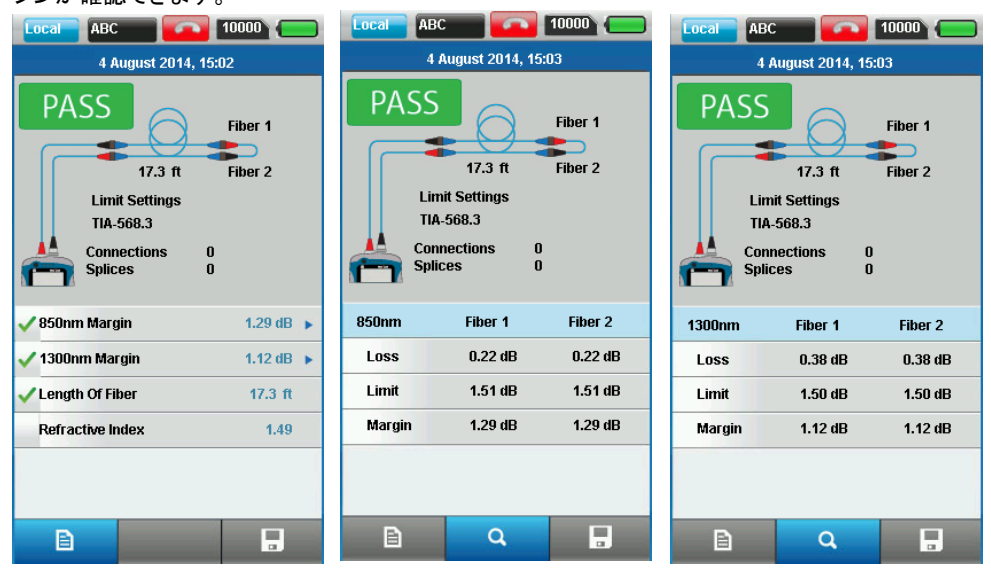

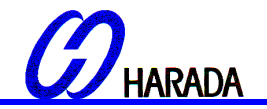

②オートテストの設定 –リモートユニット

- 1. FC1 をメインユニットの送信(TX)に、 SC3 をコネクタ1に接続して下さい。
- 2. SC1 をメインユニットの受信(RX)に、 SC5 をコネクタ 2 に接続して下さい。
- 3. FC2 をリモートユニットの送信(TX)に、SC4 をコネクタ3に接続して下さい。
- 4. SC2 をリモートユニットの受信(RX)に、 SC6 をコネクタ 4 に接続して下さい。
- 5. SC7 でテストするコードをコネクタ 1 に、 SC8 をコネクタ 3 に接続して下さい。
- 6. SC9 でテストする別のコードをコネクタ 2 に、SC10 をコネクタ 4 に接続して下さい。 予め、キットに用意されているクリーニングキットでファイバ―ブルを清掃して下さい。

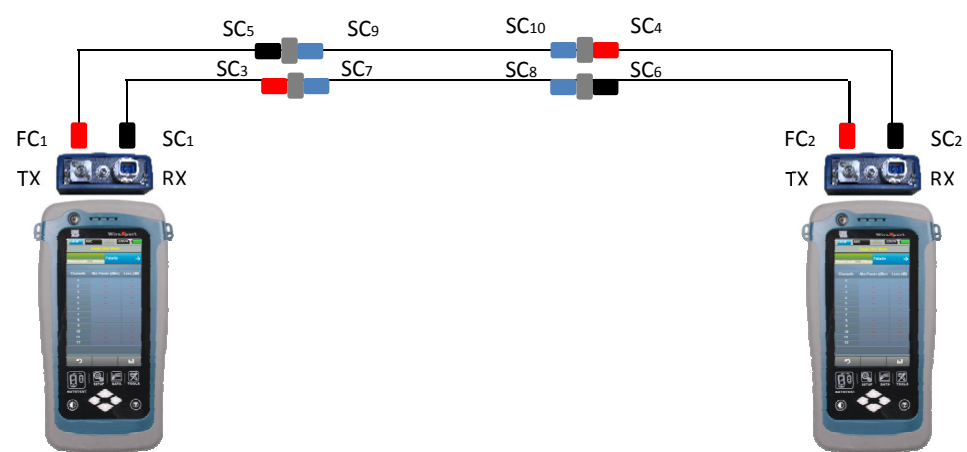

- 7. AUTOTEST ボタンを押して、試験を開始します。
- 8. 双方向測定を選択した場合、 SC3 と SC5・SC4 と SC6 の位置を交換します。

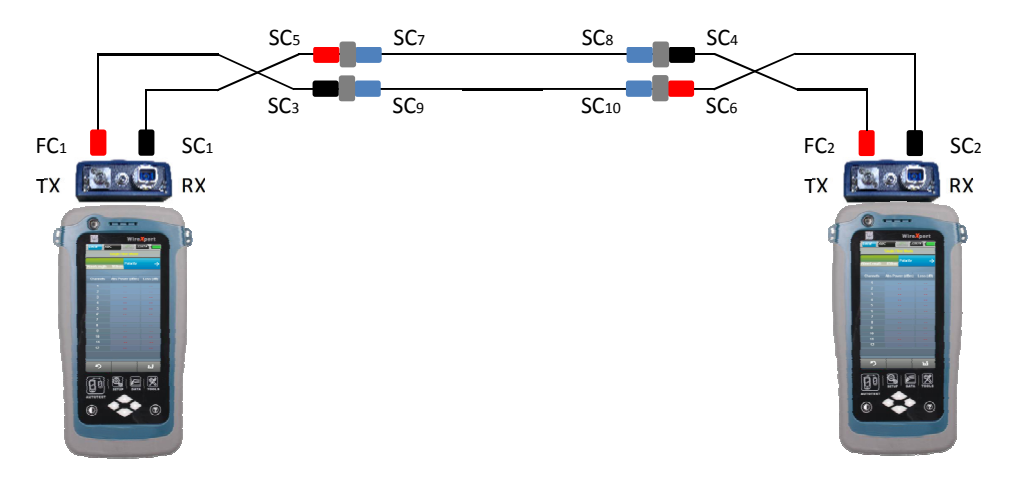

9. Select "850nm マージン" または "1310nm マージン"を選択すると、各波長で設定されたファイバのロス・規格・ マージンが確認できます。

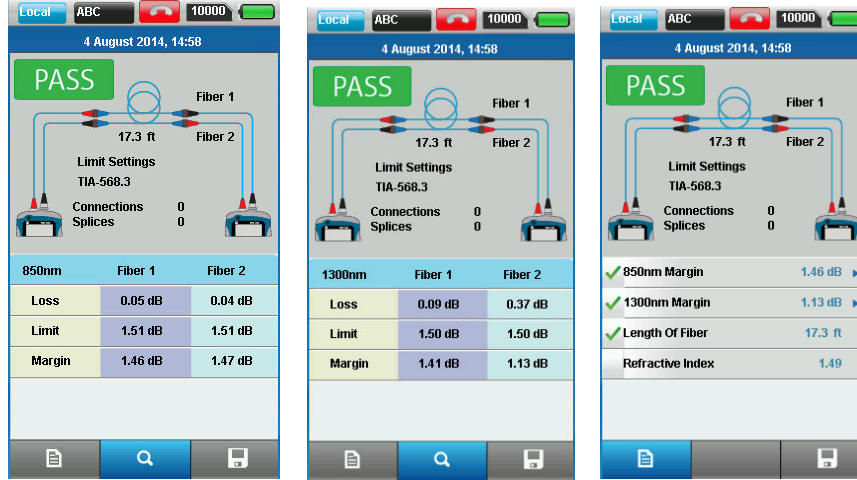

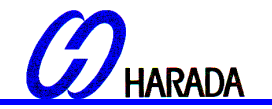

【3】LC キット 試験ガイド

- 1. LC キットにある LC コネクタと、アダプタの受信(RX)にある SC コネクタを交換して下さい。
- 2. MMEF ファイバテストアダプタをワイヤーエキスパートのメイン・ローカルユニットに装着して下さい。
- 3. ワイヤーエキスパートに電源を入れ、ファイバ試験モードにあることをご確認下さい。
- 4. 設定ボタンを押して、試験設定を選び、試験設定から試験で使う規格を選択して下さい。

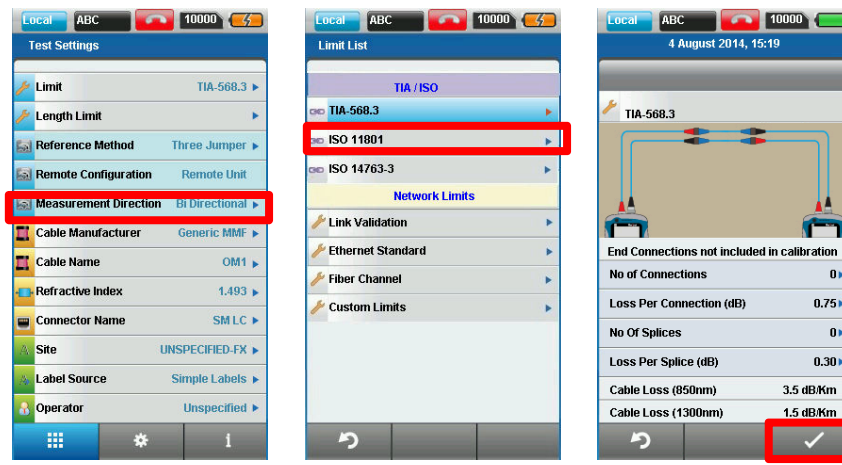

 $5.$  最大長を選び、ファイバの長さを決めます<br>  $\frac{\text{total}}{\text{total}}$   $\frac{\text{ABC}}{\text{ABC}}$   $\boxed{\text{1000} \cdot \text{C5}}$ 

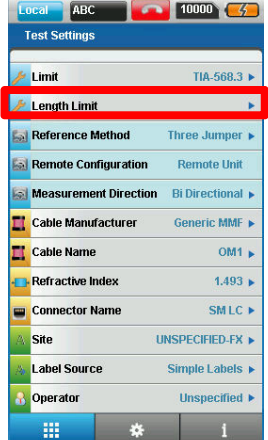

**BT** 

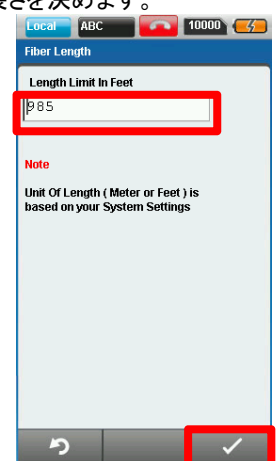

6. 測定方向を選択し、片方向か双方向を決めます

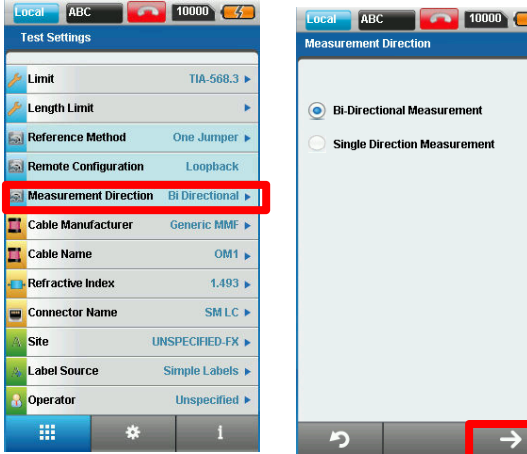

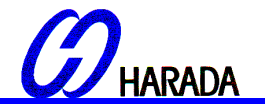

①リファレンス測定の実行

・リモートループバック – 1 ジャンパ

1. リファレンスコードの FC と LC 端末をアダプタの送信(TX)・受信(RX)それぞれに接続して下さい。予め、キットに用 意されているクリーニングキットを使ってファイバケーブルを清掃して下さい。

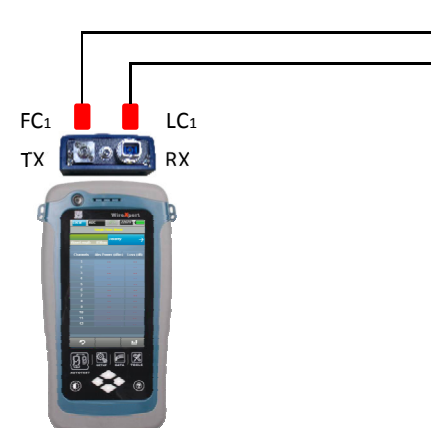

2.SETUP ボタンを押し、試験設定からリファレンスモードを選び、リモートループバックの 1 ジャンパを選択して下さい。 3.TOOL ボタンを押し、リファレンス測定を押し、OK ボタンを押してください。リファレンス測定が開始されます。

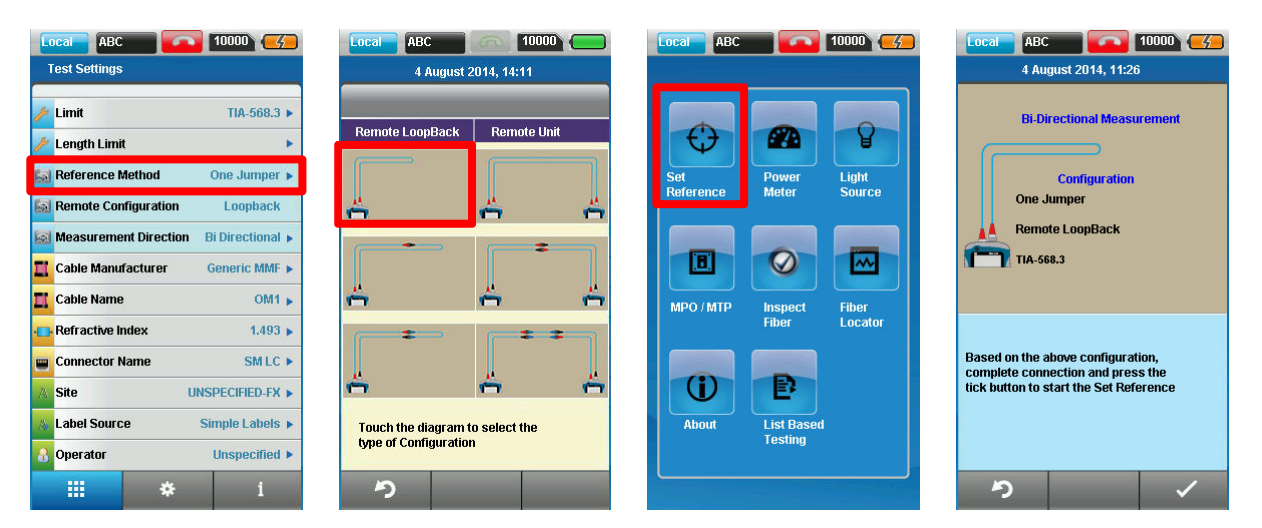

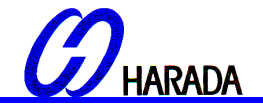

①リファレンス測定の実行 ・リモートループバック – 2 ジャンパ

- 1. FC1 を送信(TX)に、LC1 を LC コネクタに接続して下さい。
- 2. LC2 を受信(RX)に、LC3 をコネクタに接続して下さい。
- 予め、キットに用意されているクリーニングキットでファイバケーブルを清掃して下さい。

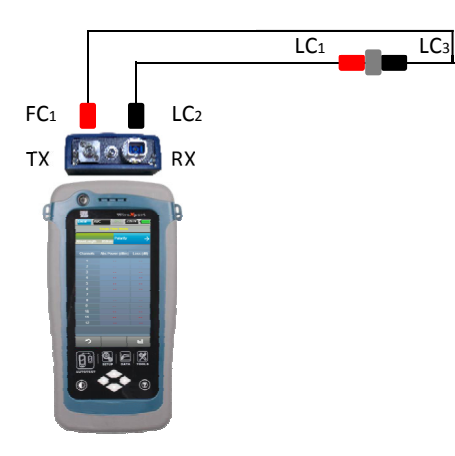

- 3. SETUP ボタンを押し、試験設定からリファレンスモードを選び、リモートループバックの 2 ジャンパを選択して下 さい。
- 4. TOOL ボタンを押し、リファレンス測定を押し、OK ボタンを押してください。リファレンス測定が開始されます。

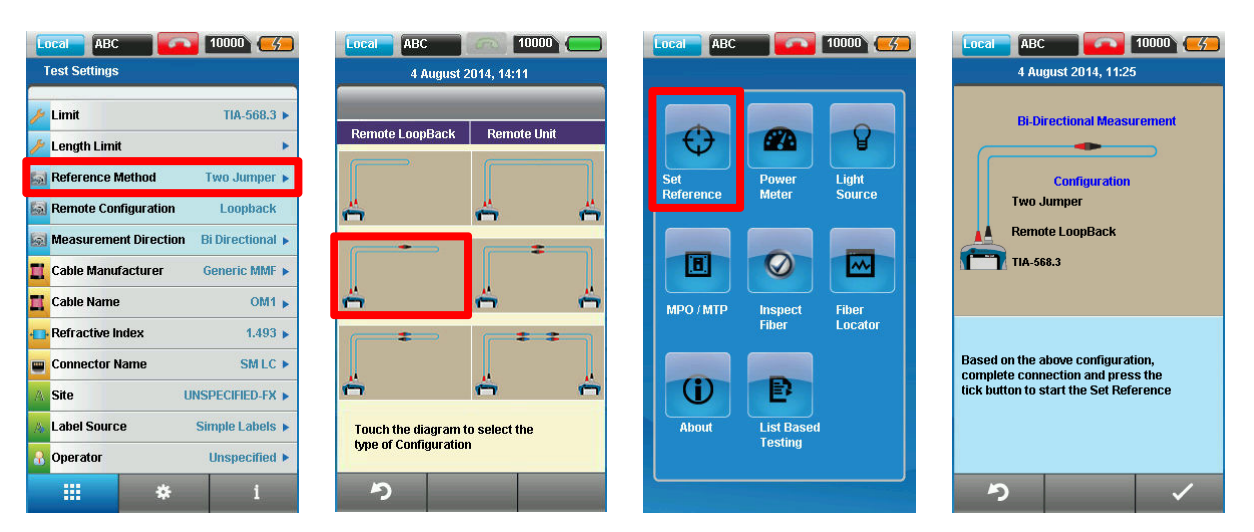

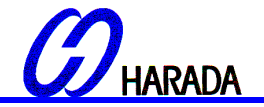

①リファレンス測定の実行 ・リモートループバック – 3 ジャンパ

- 1. FC1 を送信(TX)に、LC1 を LC コネクタ 1 に接続して下さい。
- 2. LC2 を受信(RX)に、LC3 を他のコネクタ 2 に接続して下さい。
- 3. ジャンパの LC 端末になっている LC4 をコネクタ 1 に、LC5 をコネクタ 2 に接続します。 予め、キットに用意されているクリーニングキットでファイバケーブルを清掃して下さい。

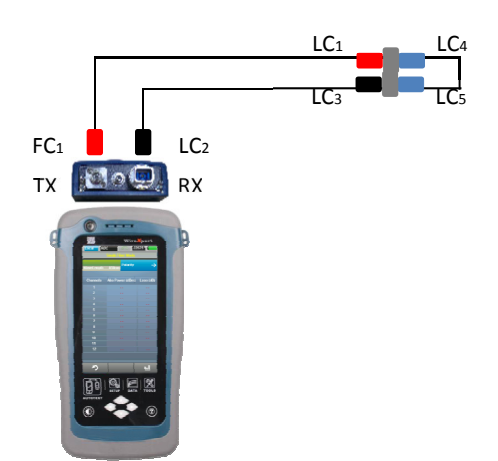

- 4. SETUP ボタンを押し、試験設定からリファレンスモードを選び、リモートループバックの 3 ジャンパを選択して下さい。
- 5. TOOL ボタンを押し、リファレンス測定を押し、OK ボタンを押してください。リファレンス測定が開始されます。

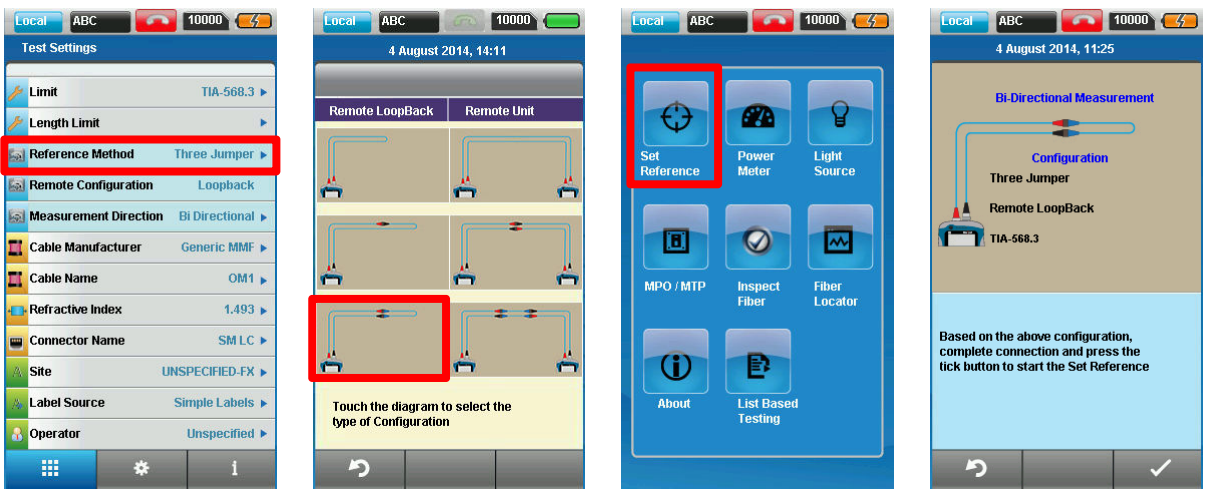

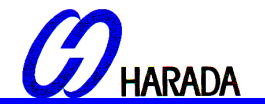

①リファレンス測定の実行 ・リモートユニット – 1 ジャンパ

- 1. FC1 をメインユニットの送信(TX)に、 LC1 をリモートユニットの 受信(RX)に接続して下さい。
- 2. FC2 をリモートユニットの送信(TX)に、 LC2 をメインユニットの受信(RX)に接続して下さい。 予め、キットに用意されているクリーニングキットでファイバケーブルを清掃して下さい。

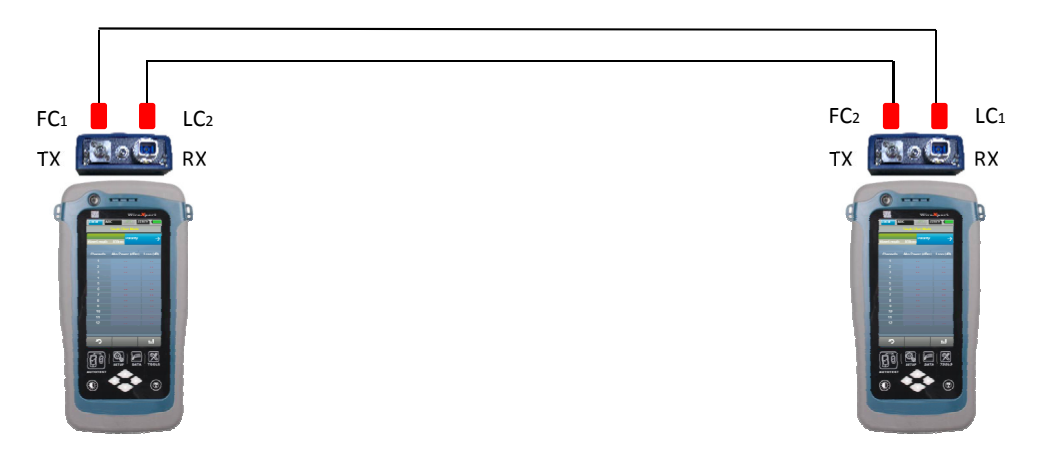

- 3. SETUP ボタンを押し、試験設定からリファレンスモードを選び、リモートユニットの 1 ジャンパを選択して下さい。 4. TOOL ボタンを押し、リファレンス測定を押し、OK ボタンを押してください。リファレンス測定が開始されます。
- **Local ABC 2000 (4) Local ABC 10000 (4) Local ABC 70000 000** Local ABC 10000 (4) 1 August 2014, 17:49 Test Settings 4 August 2014, 14:11  $\frac{1}{2}$  Limit TIA-568.3 b **Bi-Directional Measurement** Remote LoopBack Remote Unit g **PA** Length Limit € **Reference Method** One Jumper Power<br>Meter Light<br>Source Configuration **A** One Jumper A  $\blacksquare$ H **La Remote Configuration Remote Unit** ö Ľ **Remote Unit** Measurement Direction Bi Directional ۰ TIA-568.3 圓  $\circledcirc$ 囜 г П **Cable Manufacturer** Generic MMF ۳ ò **TI** Cable Name OM1  $\rightarrow$ ÷ MPO/MTP Fiber<br>Locator **Inspect**<br>Fiber **Refractive Index**  $1.493 +$  $\pm$   $\pm$ ÷ Based on the above configuration,<br>complete connection and press the<br>tick button to start the Set Reference SMLC + **Connector Name** ۳ Å Ă  $\mathbf 0$ Đ UNSPECIFIED-FX A Site A Label Source Simple Labels Touch the diagram to select the<br>type of Configuration About **List Based<br>Testing B** Operator Unspecified  $\blacktriangleright$  $\mathbf{D}$ 曲  $\ddot{\bullet}$  $\mathbf{1}$  $\blacktriangleright$ I

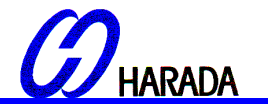

①リファレンス測定の実行 ・リモートユニット – 2 ジャンパ

- 1. FC1 をメインユニットの 送信(TX)に、 LC3 をコネクタ 1 に接続して下さい。
- 2. LC1 をメインユニットの 受信(RX)に、LC5 をコネクタ 2 に接続して下さい。
- 3. FC2 をリモートユニットの 送信(TX)に、 LC4 をコネクタ 2 に接続して下さい。
- 4. LC2 をリモートユニットの受信(RX)に、 LC6 をコネクタ 1 に接続して下さい。 予め、キットに用意されているクリーニングキットでファイバケーブルを清掃して下さい。

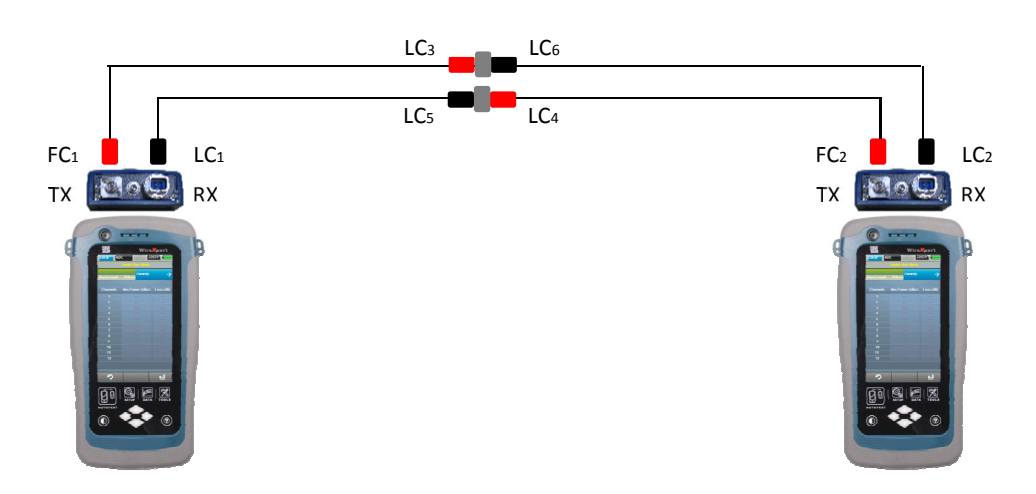

5. SETUP ボタンを押し、試験設定からリファレンスモードを選び、リモートユニットの 2 ジャンパを選択して下さい。

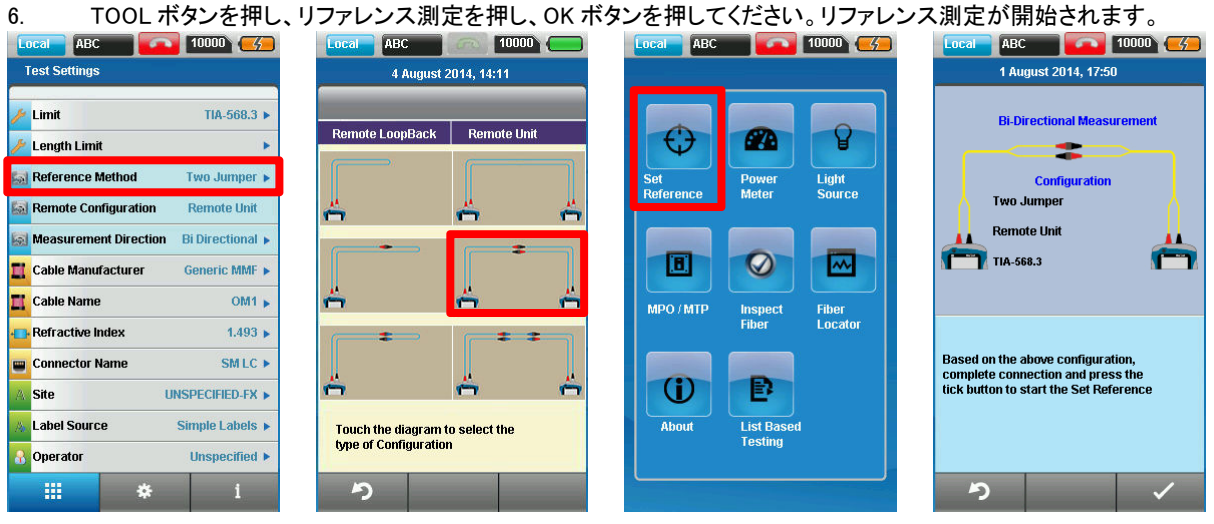

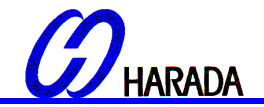

①リファレンス測定の実行 ・リモートユニット – 3 ジャンパ

1. FC1 をメインユニットの送信(TX)に、 LC3 をコネクタ 1 に接続して下さい。 2. LC1 をメインユニットの受信(RX)に、 LC5 をコネクタ 2 に接続して下さい。 3.FC2 をリモートユニットの送信(TX)に、 LC4 をコネクタ 3 に接続して下さい。 4.LC2 をリモートユニットの受信(RX)に、LC6 をコネクタ 4 に接続して下さい。 5.ジャンパの SC 端末の LC7 をコネクタ 1 に、 LC8 をコネクタ 3 に接続して下さい。 6.ジャンパの LC 端末の LC9 をコネクタ 2 に、 LC10 をコネクタ 4 に接続して下さい。 予め、キットに用意されているクリーニングキットでファイバケーブルを清掃して下さい。

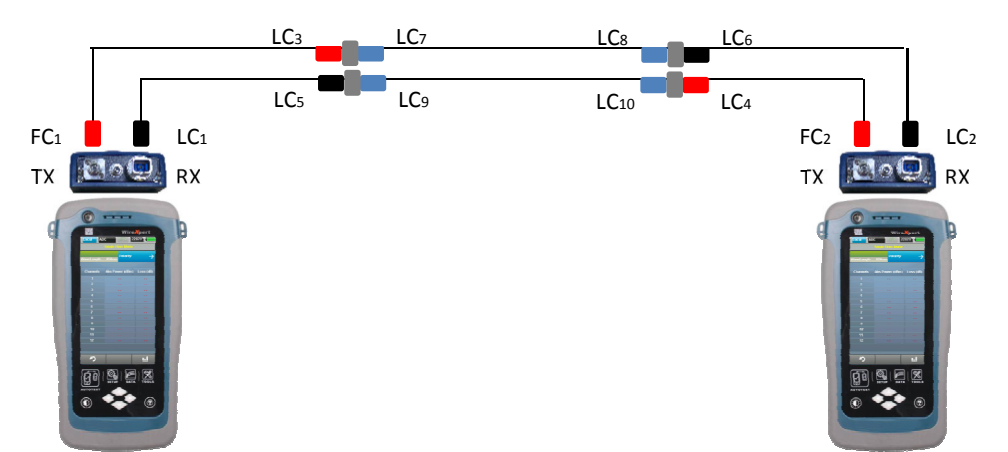

7. SETUP ボタンを押し、試験設定からリファレンスモードを選び、リモートユニットの 3 ジャンパを選択して下さい。

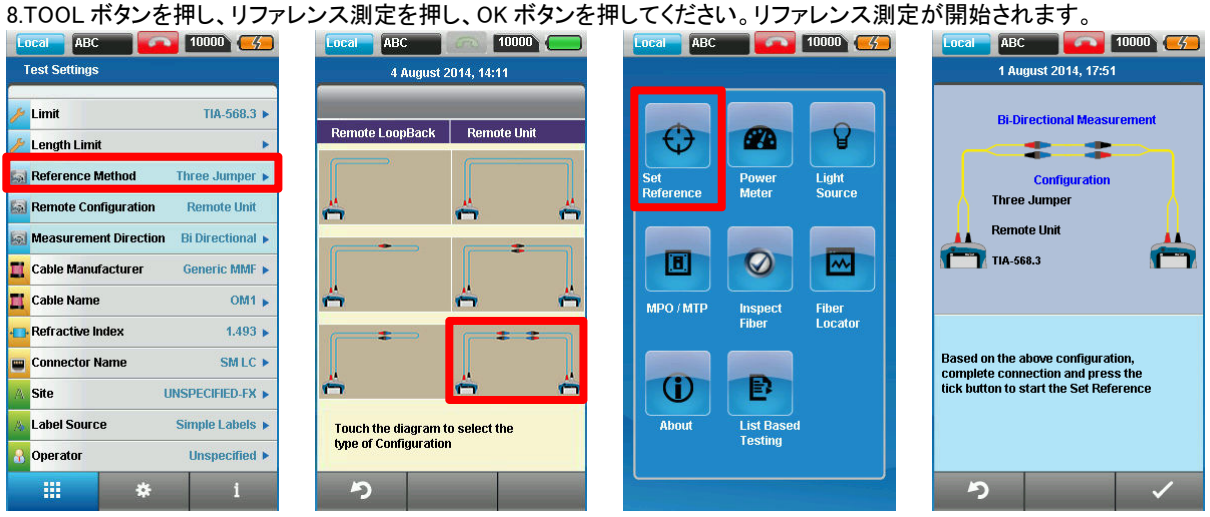

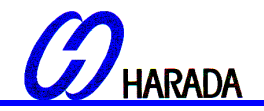

②オートテストの設定 –ループバック

- 1. FC1 をメインユニットの 送信(TX)に、 LC3 をコネクタ 1 に接続して下さい。
- 2. LC1 をメインユニットの 受信(RX)に、LC5 をコネクタ 2 に接続して下さい。
- 3. LC4 をコネクタ 3 に、 LC6 をコネクタ 4 に接続して下さい。
- 4. LC7 でテストしたコードを を コネクタ 1 に 、 LC8 をコネクタ 3 に接続して下さい。
- 5. LC9 でテストする他のコードをコネクタ 2 に、 LC10 をコネクタ 4 に接続して下さい。 予め、キットに用意されているクリーニングキットでファイバケーブルを清掃して下さい。

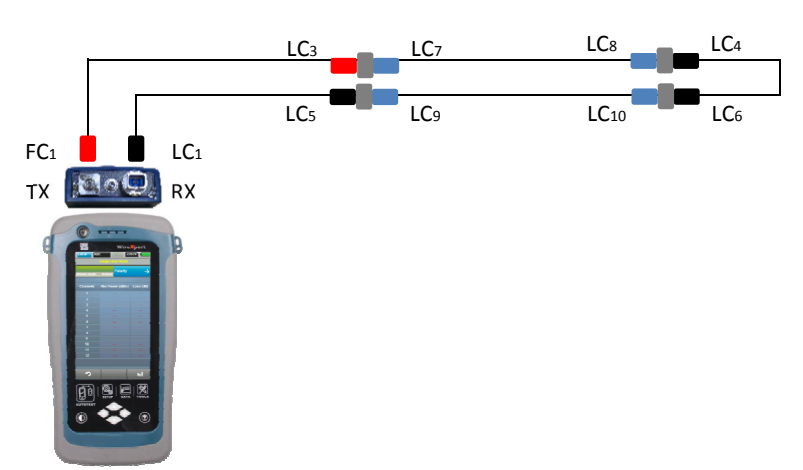

- 6. AUTOTEST を押して、試験を開始します。
- 7. 双方向測定を選択した場合、LC3 と LC5 の位置を交換してください。

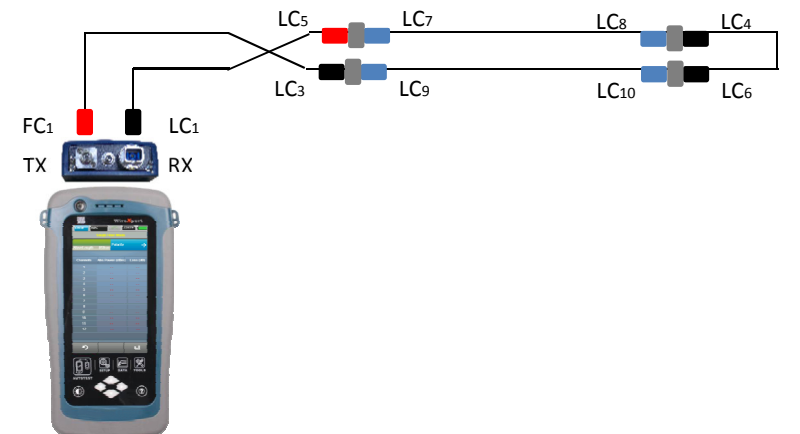

8. "850nm マージン" または "1310nm マージン"を選択すると、各波長で設定されたファイバのロス・規格・ マージンが確認できます。

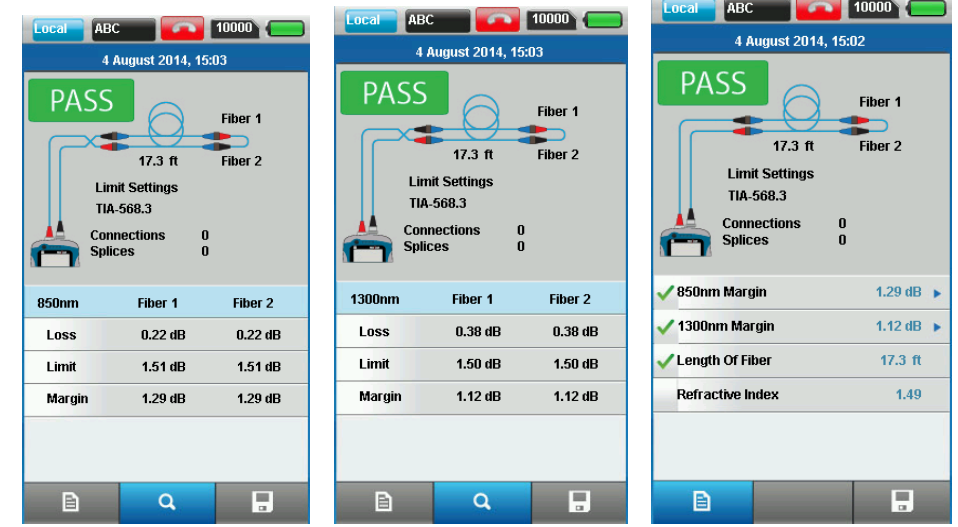

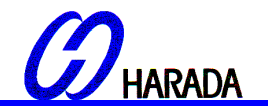

②オートテスト設定 –リモートユニット

- 1. FC1 をメインユニットの 送信(TX)に、 LC3 をコネクタ 1 に接続して下さい。
- 2. LC1 をメインユニットの 受信(RX)に、 LC5 をコネクタ 2 に接続して下さい。
- 3. FC2 をリモートユニットの送信(TX)に、LC4 をコネクタ3に接続して下さい。
- 4. LC2 をリモートユニットの受信(RX)に、 LC6 をコネクタ 4 に接続して下さい。
- 5. LC7 でテストするコードをコネクタ 1 に、 LC8 をコネクタ 3 に接続して下さい。
- 6. LC9 でテストする別のコードをコネクタ 2 に、LC10 をコネクタ 4 に接続して下さい。 予め、キットに用意されているクリーニングキットでファイバケ―ブルを清掃して下さい。

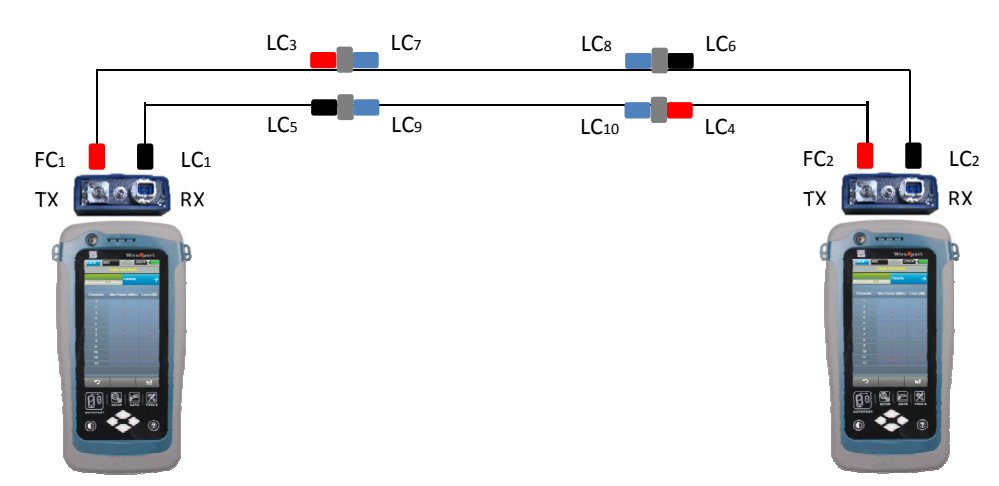

- 7. AUTOTEST ボタンを押して、試験を開始します。
- 8. 双方向測定を選択した場合、 LC3 と LC5、 L4 と L6 の位置を交換します。

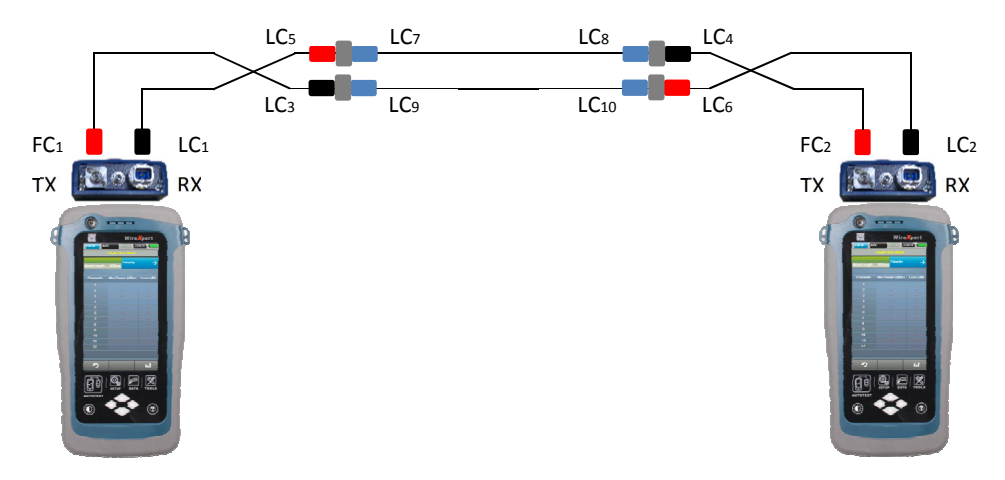

9. "850nm マージン" または "1310nm マージン"を選択すると、各波長で設定されたファイバのロス・規格・マージンが 確認できます。

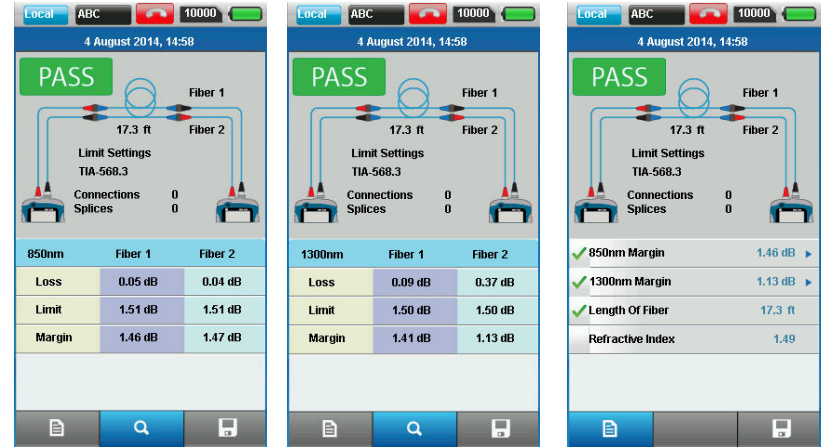

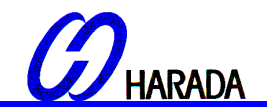

【4】パワーメータ&光源モード

#### ワイヤーエキスパートの設定

- 1. ファイバコードの FC 端末・SC 端末をメインユニットの受信(RX)、リモートユニットの送信(TX)にそれぞれ接続 して下さい。
- 2. メインユニットのツールボタンを押して、パワーメータを押して下さい。
- 3. リモートユニットのツールボタンを押して、光源を押して下さい。<br>| Local ABC | C | 10000 | C | Remote | XYZ | | <mark>A | 997 | |</mark> |

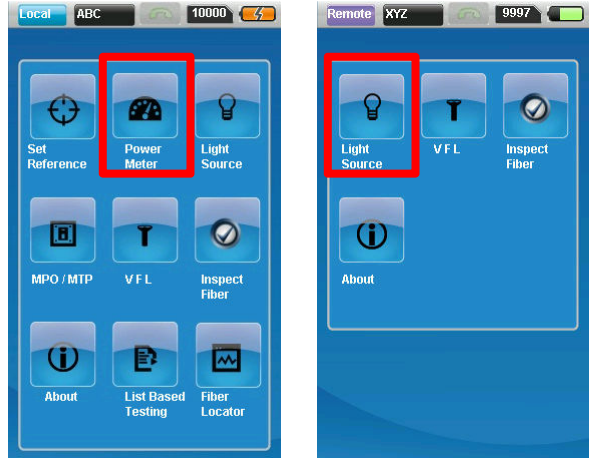

I 4. 両ユニット共に同じ波長を選択します。リモートユニットでは光源 ON を選択し、OK を押して下さい。

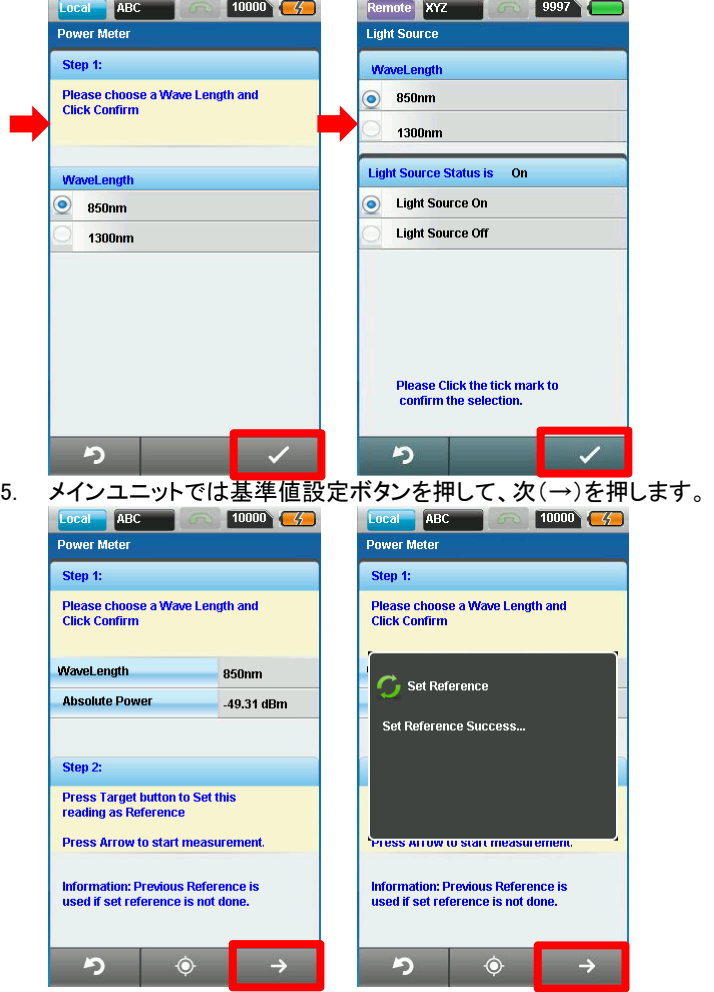

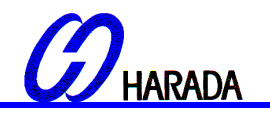

6. 次(→)を押すと、パワーメータは選択波形で絶対値とロスの更新を 2 秒ごとに行います。

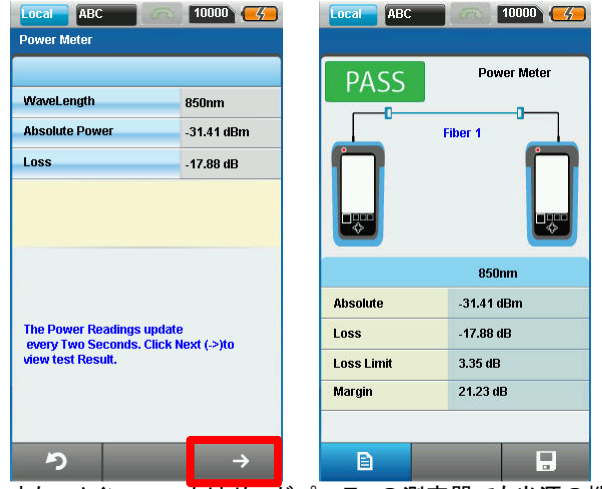

7. また、メインユニットはサードパーティの測定器でも光源の機械として使用が可能です。

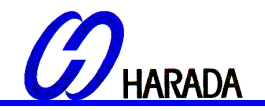

【5】MPO/MTP モード ※MPO 光源アダプタ(WX\_AD\_MPO\_LS) が別途必要です。

- ワイヤーエキスパート設定
	- 1. ワイヤーエキスパートのリモートユニットに MPO 光源 (リモート)アダプタを装着して下さい。
	- 2. MPO の端末をリモートユニットに接続して下さい。
	- 3. メインユニットの受信(RX)に試験対象のマルチモードファイバを接続して下さい。

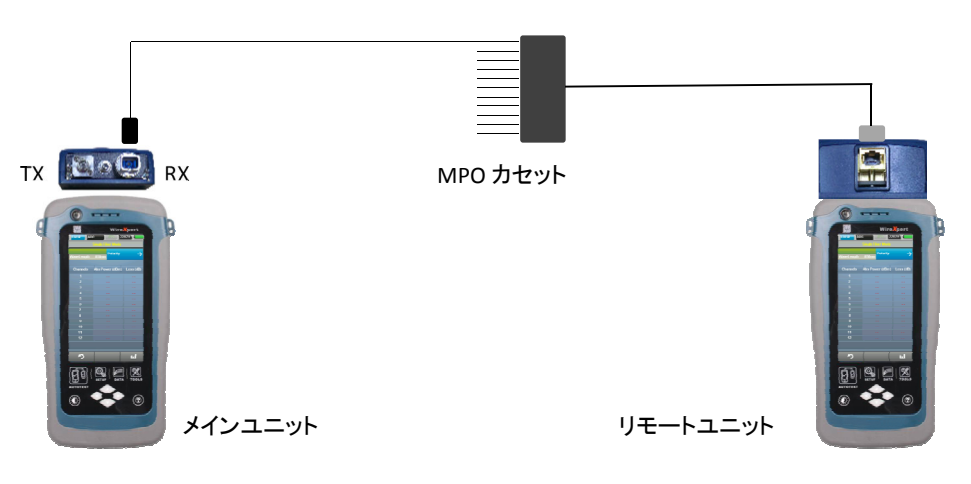

- 4. メインユニットのツールボタンを押し、MPO/MTP を選択して下さい。 "シングルファイバパワメータ" モードに 切り替えて下さい。
- 5. リモートユニットのツールボタンを押し、光源を選択して下さい。
- 6. リモートユニットで波形を選択し、光源 ON を選択して下さい。OK を押して試験を開始します。
- 7. 試験を継続するため、同じコアのファイバに変更します。
- 8. ツールボタンを押して、スイッチファイバを選択し、 MPO/MTP モードに戻ります。

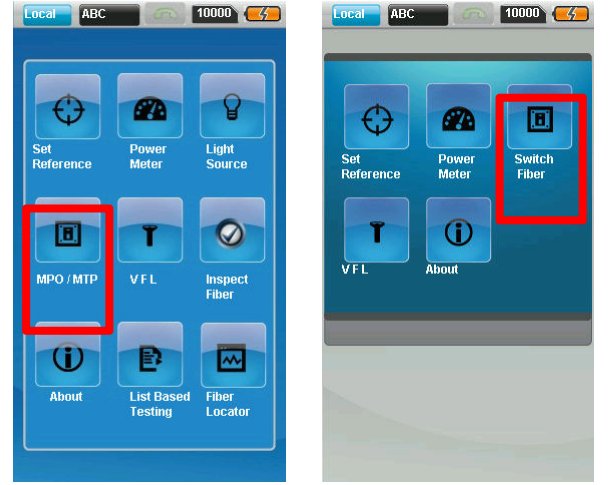

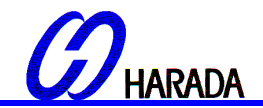

【6】可視光源(VFL)

### ワイヤーエキスパート設定

- 1. ワイヤーエキスパートのメインもしくはリモートユニットのアダプタの可視光源ポートに試験対象のファイバを差し 込みます。
- 2. ツールボタンを押し、光源 ON にスイッチするために VFL を押します。
- 3. 損傷のないファイバコードであれば、コードの遠端側から光が放出されます。
- 4. 光源 OFF にスイッチする場合は、再度 VFL ボタンを押して下さい。

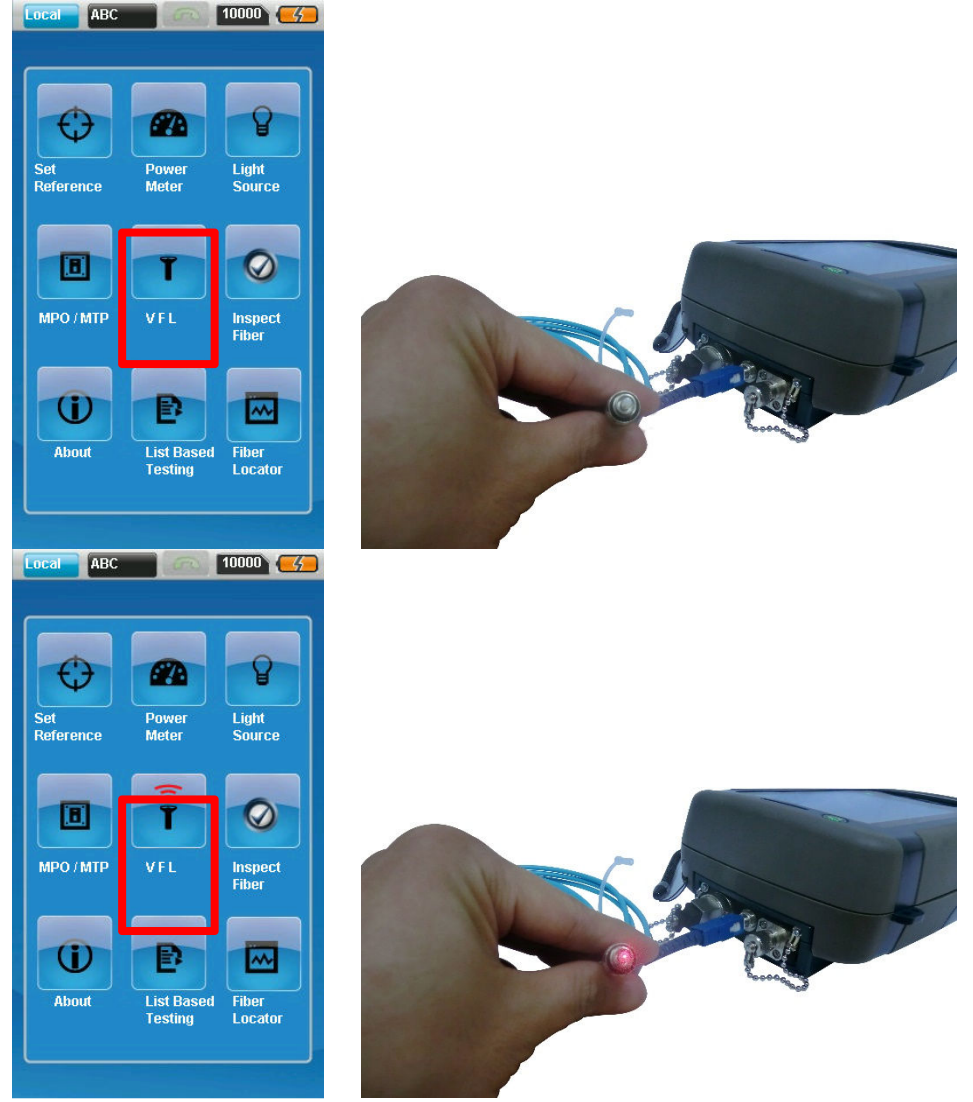

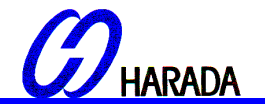

eXport ソフトウェアを使うだけで、カスタマイズされたラベリング階層フォーマット: 1か所の建物にある、床・通信室・ラッ ク・パッチパネル・ポート/位置等の情報がなくても、名前の前に付けて基盤を多方面でサポートする

作業者は予めロードされたラベルリストから試験ケーブルを選択することが出来ます。

- 1. ワイヤーエキスパートの USB ポートに USB ドライブを挿入して下さい。
- 2. 自動的に USB フラッシュドライブを検知します。
- 3. "試験ベースのリスト用ケーブルラベルをロード"を選択して下さい。
- 4. "YES"を押し、 "ok"を押すと入力が始まります。
- 5. ツールボタンを押し、試験ベースのリストを選択して下さい。
- 6. ラベルソースファイルを選び、OK を選択して下さい。
- 

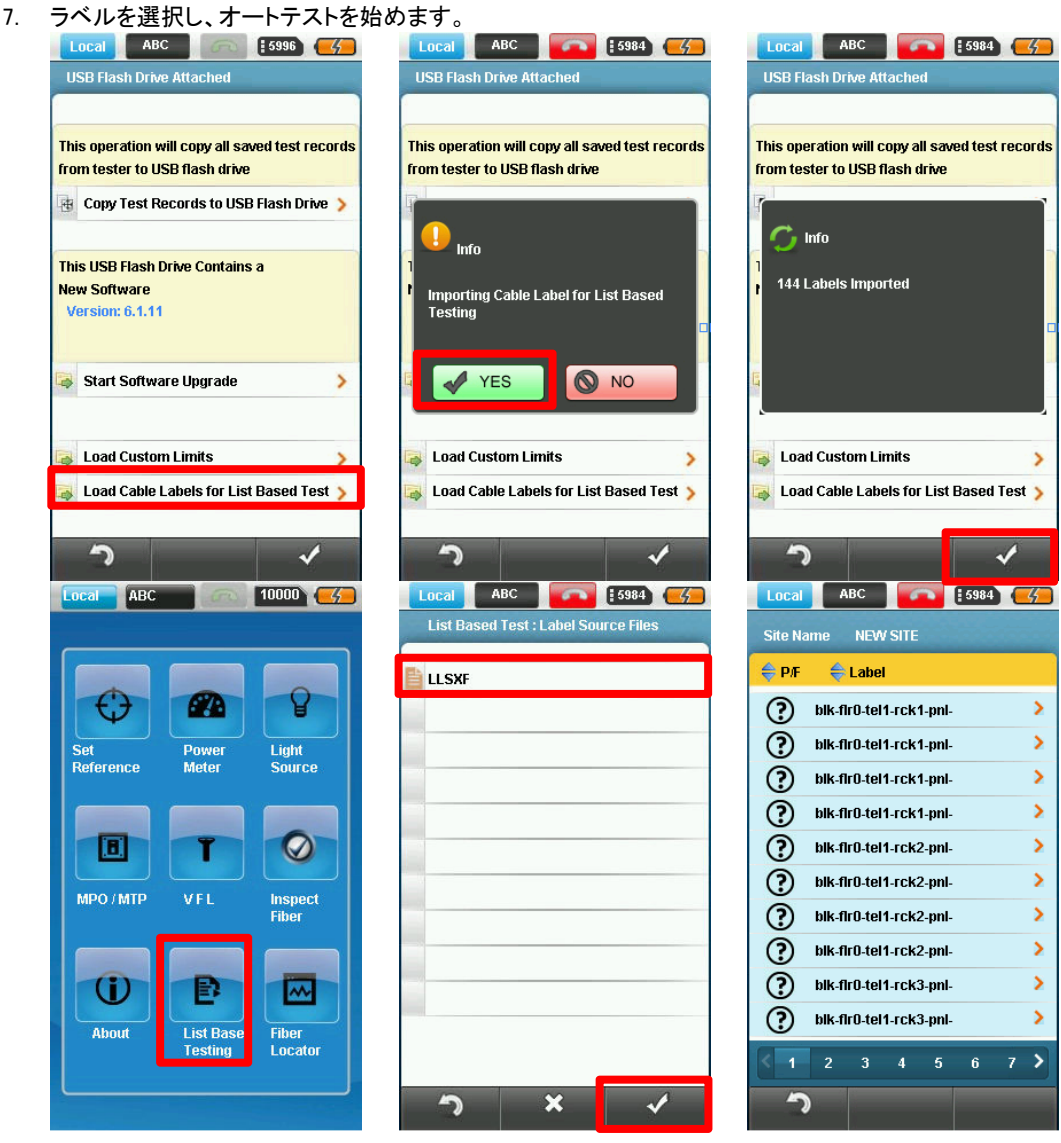

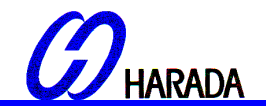

【8】ファイバ端面検査

①ワイヤーエキスパートの設定

- 1. ワイヤーエキスパートのメインユニットの USB ポートにファイバ検査プローブを接続して下さい。
- 2. ツールボタンを押し、ファイバ検査を選択して下さい。アプリケーションが開きます。
- 3. 検査を始めるために、ファイバのコネクタを検査プローブに差し込んで下さい。
- 4. ファイバを拡大視するために "倍率" を選択します。

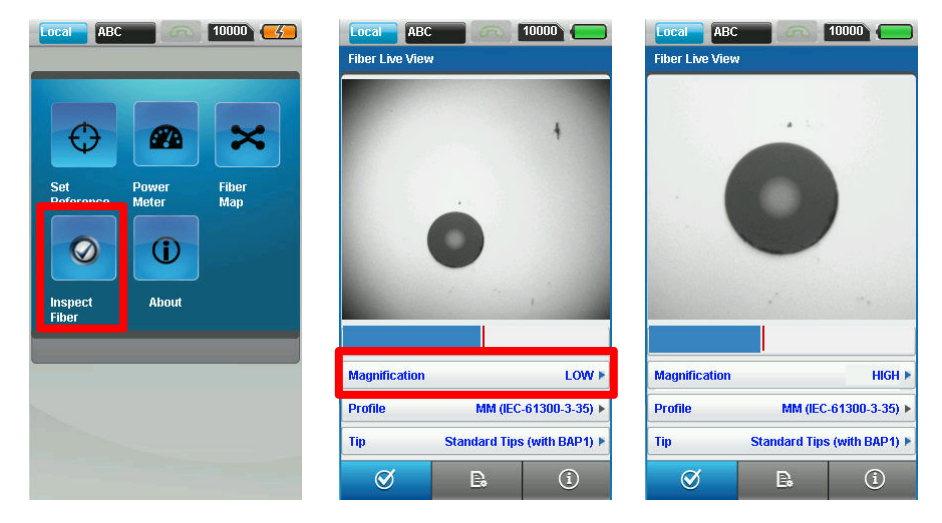

- 5. "テスト"を押し、テストビューモードに切り替えます。検査対象ファイバは自動的に測定範囲内で試験されます。
- 6. 測定が FAIL の場合、ファイバクリーニングキットでコードを清掃し、再検査して下さい。

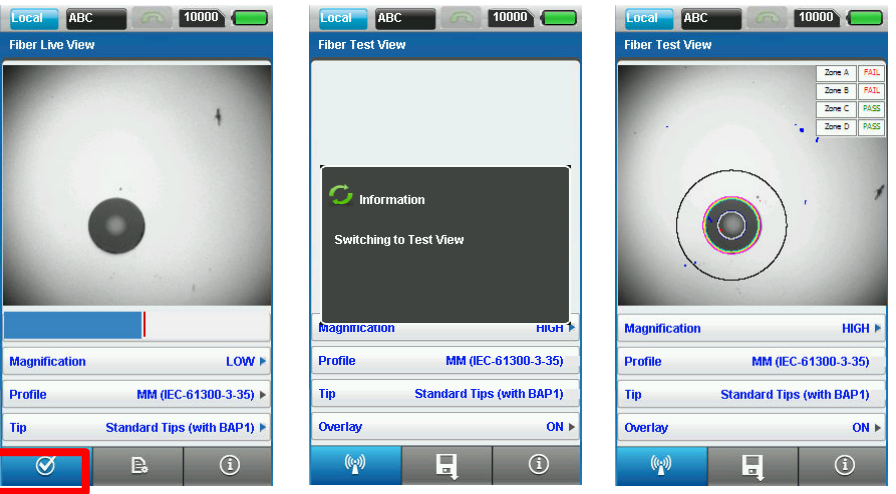

7. "固定" ボタンを押すと、固定ビューモードに戻ります。"SAVE" を押すと検査結果を保存します。  $\boxed{\textbf{10000}}$ 

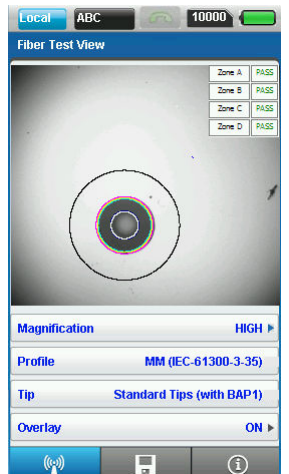

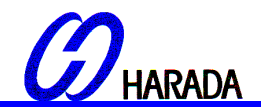

②検査プローブの設定

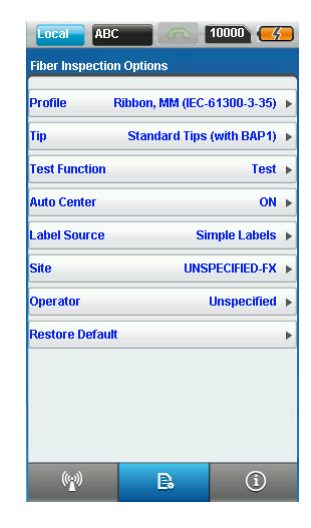

1. "オプション"ボタンを押して下さい。 2. "Tip"を選択すると、ファイバコードで使用されている チップの種類を選択できます。

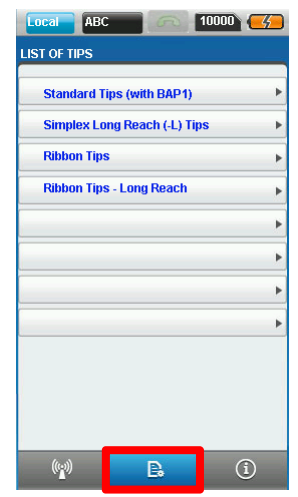

3. "プロフィル"を選択すると、標準タイプを選択できます。 4. "テスト機能を選択し、検査モードを "固定"

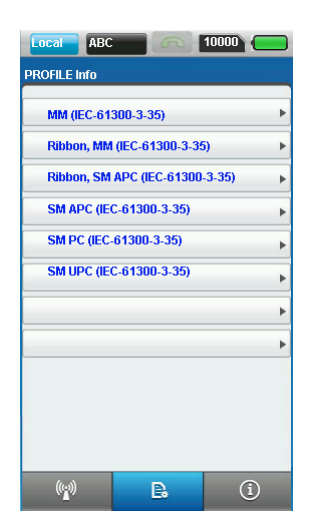

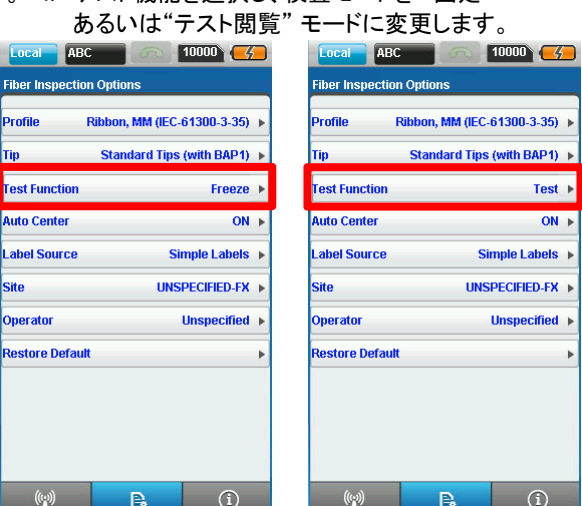

- 5. "自動センター"を選択し、検査イメージをスクリーン中央に配置させます。
- 6. "ラベルソース"を選択、保存した検査結果のラベル貼りの方法を選択します。

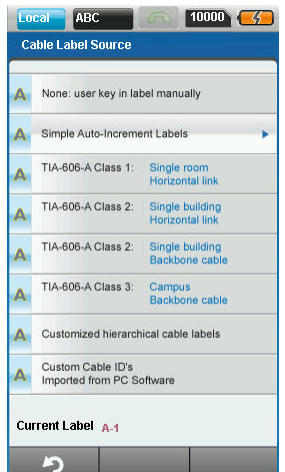

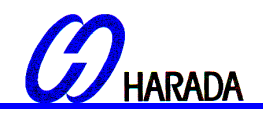

7. "作業者"を選択し、測定器の取扱者を選ぶか追加をします。 8. "規定値に戻す"を選択し 、全設定を工場出荷時

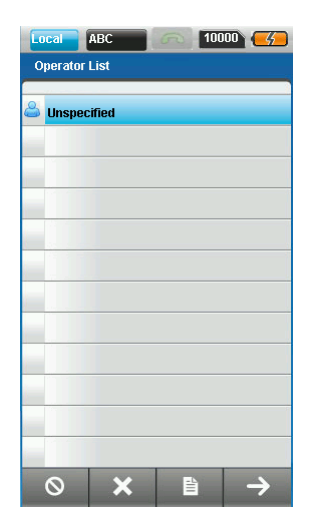

に復元します。

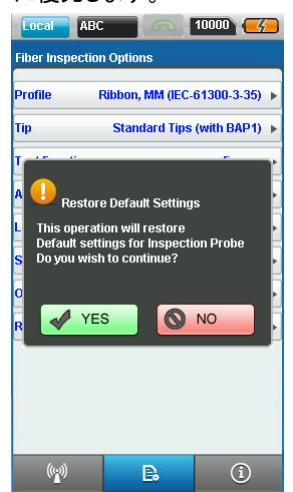

9."info"ボタンを押して、検査デバイスとファームウェア情報を確認します。<br>
<sub>[coca</sub>] asc and cocal cocal cocal cocal cocal cocal cocal cocal cocal cocal cocal cocal cocal cocal cocal coca

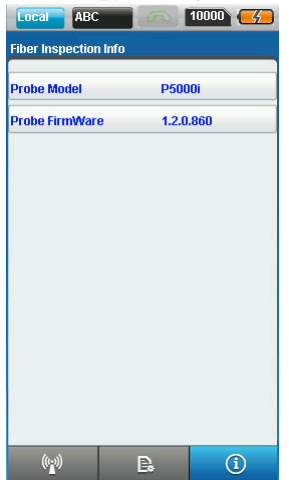